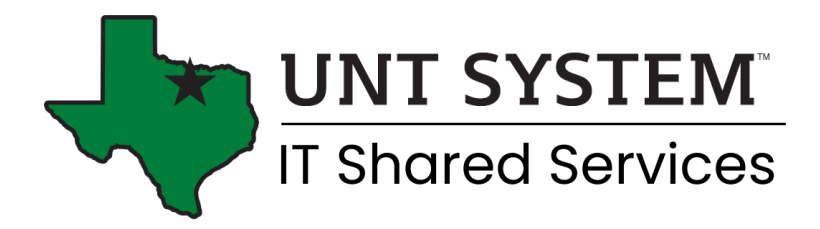

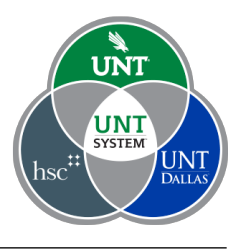

## Connect to the UNT Wi-Fi with Windows 10

1. Select network and internet settings in the Windows taskbar.

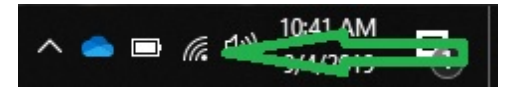

2. Select UNT from available wireless options, select connect automatically, and click connect.

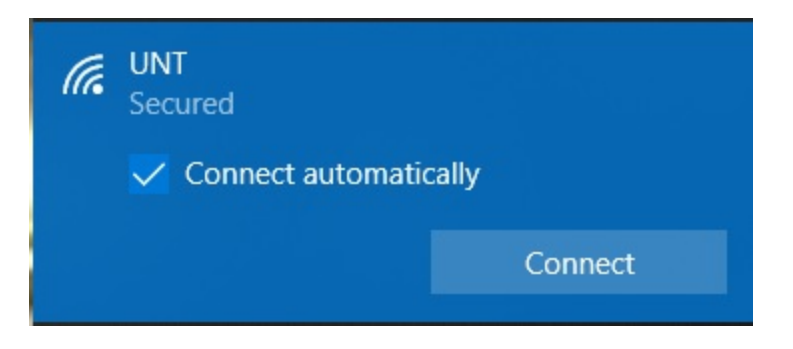

3. Select connect when prompted to continue connecting.

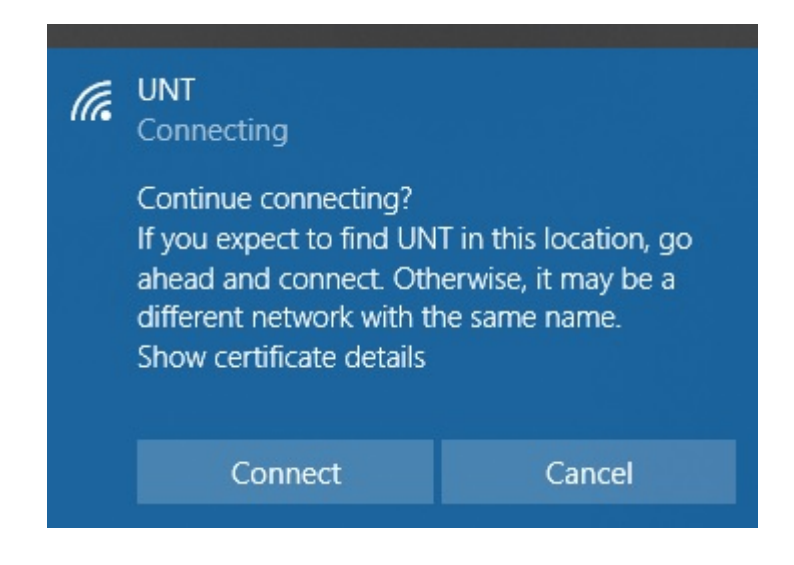

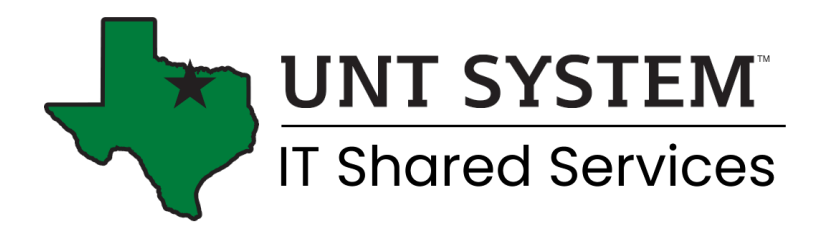

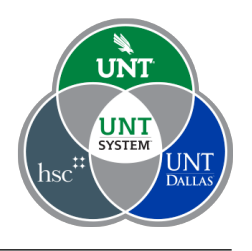

4. When prompted to enter your user name and password, don't select use my Windows user account, enter your euid and password, and select ok.

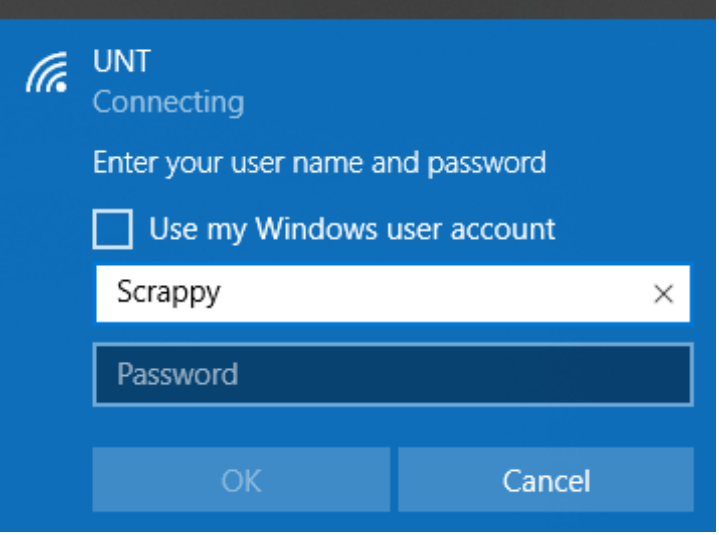

5. If you're asked to verify settings, or if you don't connect to the UNT Wi-Fi, try repeating the previous steps.

## If you're still unable to connect

1. Open Network and Internet settings from the Windows taskbar.

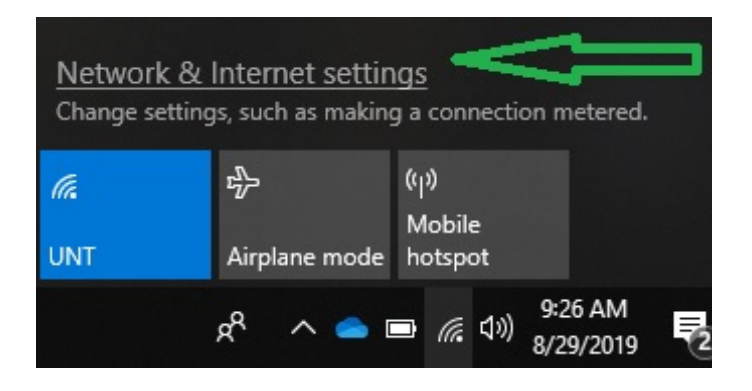

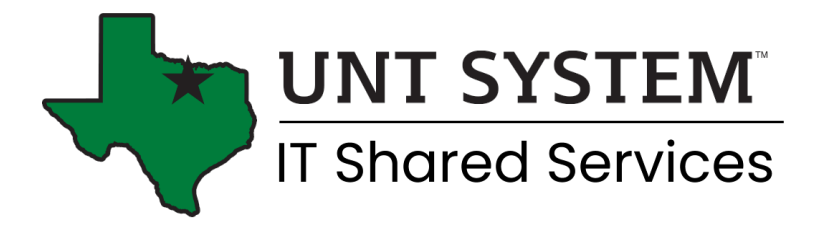

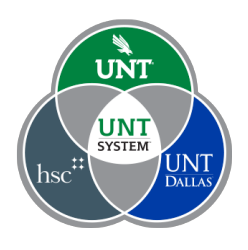

2. In the settings window for network and internet, select Wi-Fi.

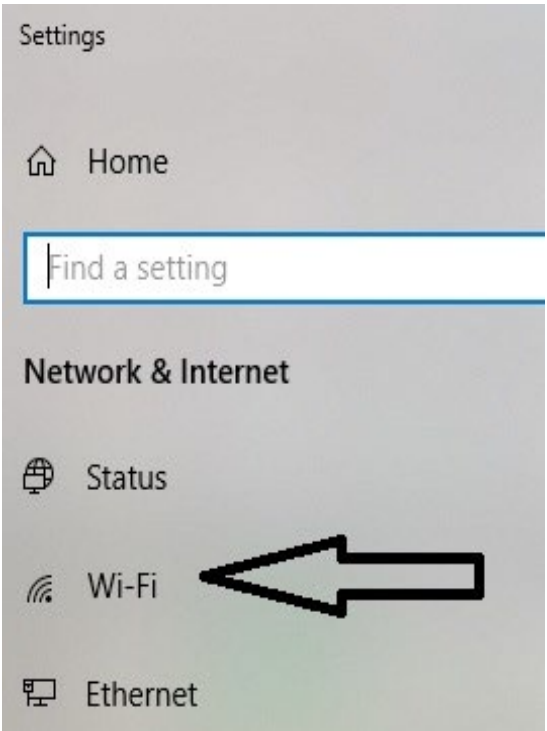

3. In the Wi-Fi window, select manage known networks.

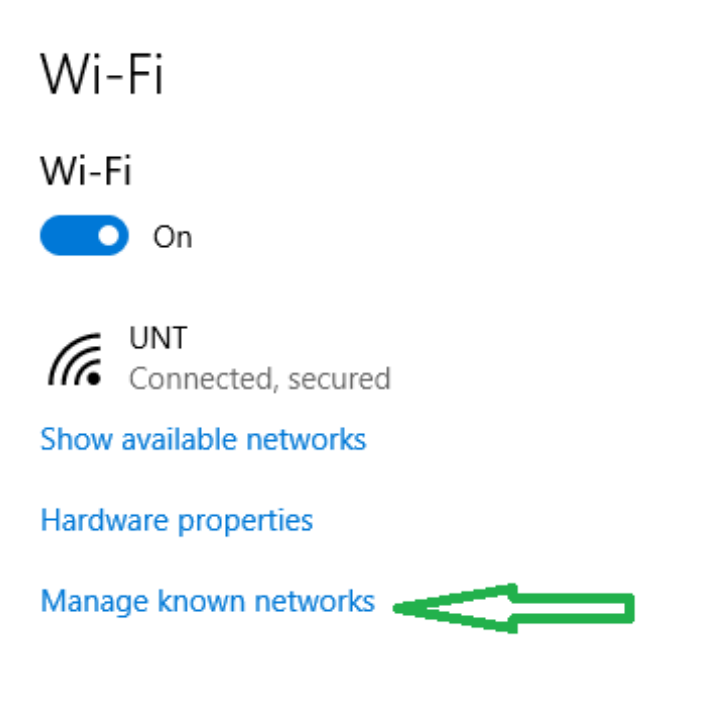

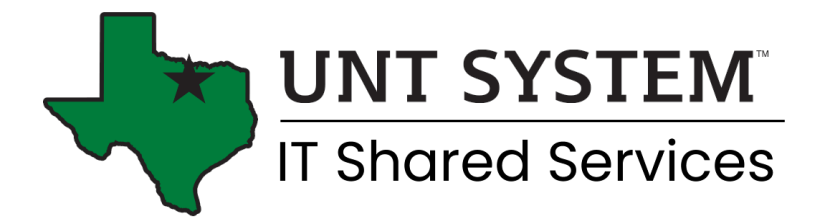

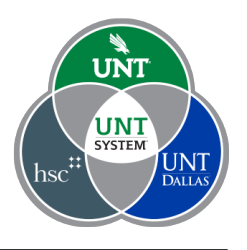

4. Forget the UNT network

Manage known networks

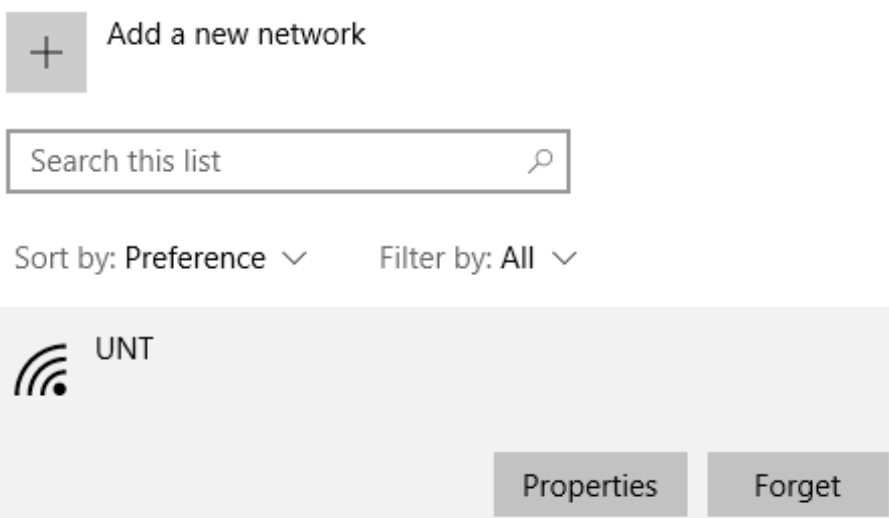

5. Attempt to log in again using initial steps one through five. You should connect to the UNT Wi-Fi. If you continue to have problems connecting, contact the helpdesk for your campus.